## **キヤノン ネットワークカメラ設定方法**

キヤノン社製ネットワークカメラを LiveOn で使用するための設定方法を説明します。 事前にカメラの商品マニュアル等をお読みになり、カメラに IP アドレスを設定してください。

- 1. LiveOn ホームページの「各種ダウンロード」ページからキヤノン ネットワークカメラ用プラグインのダウンロードとイン ストールを行ってください。
	- (1) ダウンロードしたプラグインをダブルクリックして、インストールを開始してください。 インストール画面

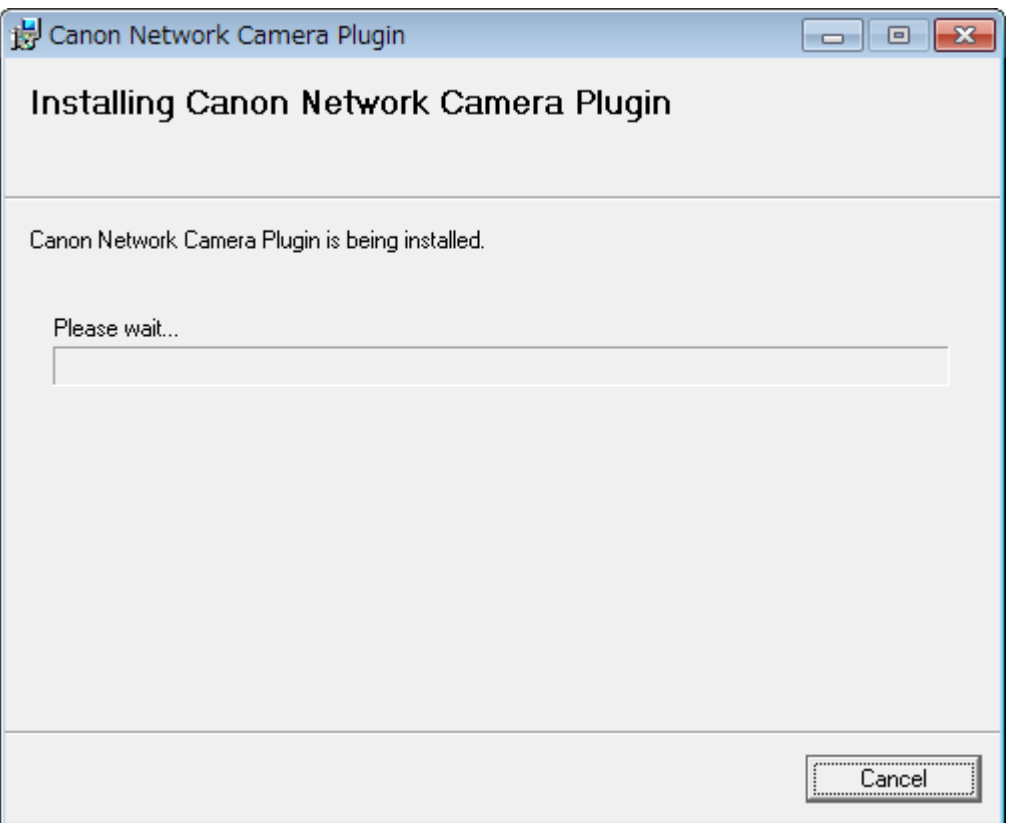

(2) 「Installation Complete」が表示されたら終了です。「Close」ボタンをクリックして閉じてください。 インストール終了画面

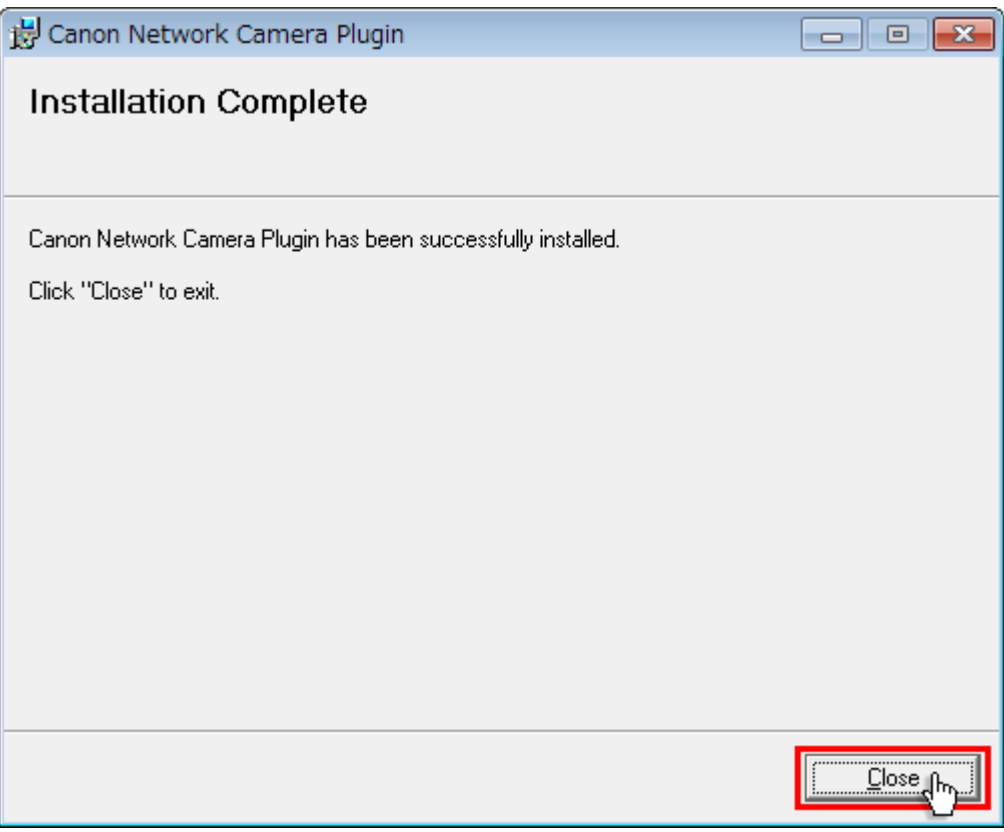

- 2. LiveOn の会議室に入室して、カメラの設定を行います。
	- (1) LiveOn の会議室に入室して「環境設定」→「映像」タブを選択します。

「カメラデバイス設定」から「Canon Network Camera」を選択して、「適用」ボタンをクリックしてください。 カメラ設定が完了していませんので、自己映像画面に「接続先が設定されていません。」と表示されます。

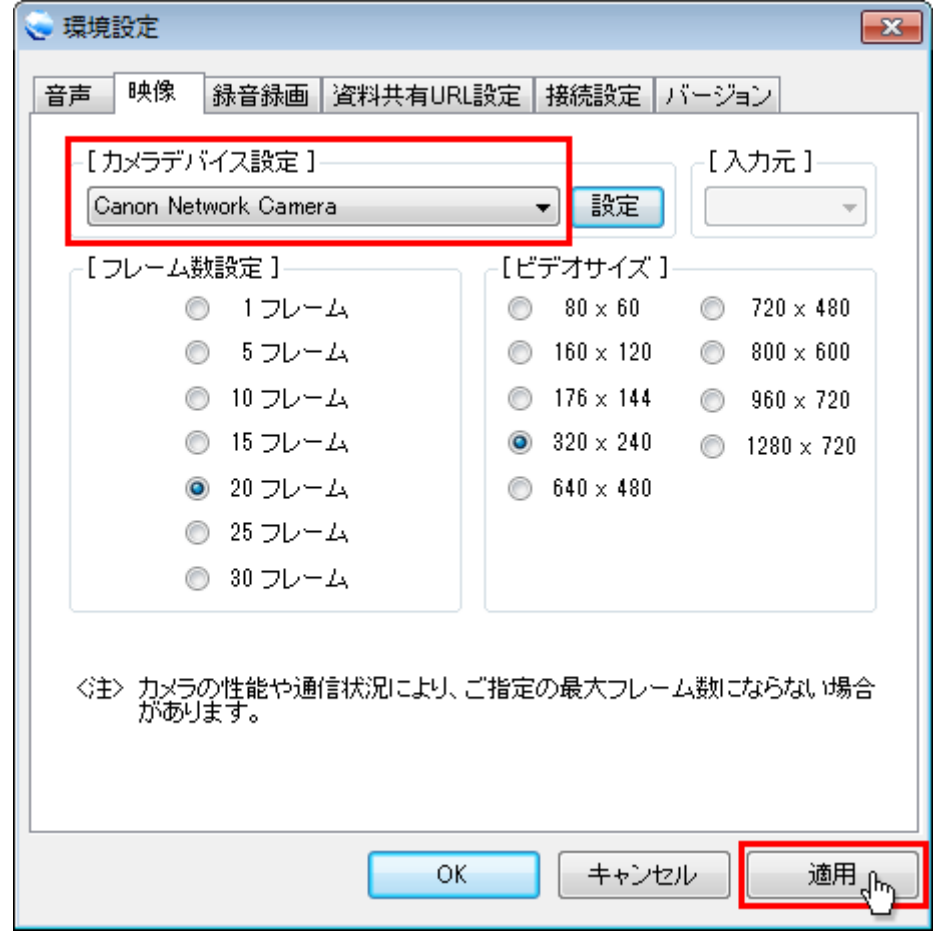

(2) 次 に「設定」ボタンをクリックしてください。

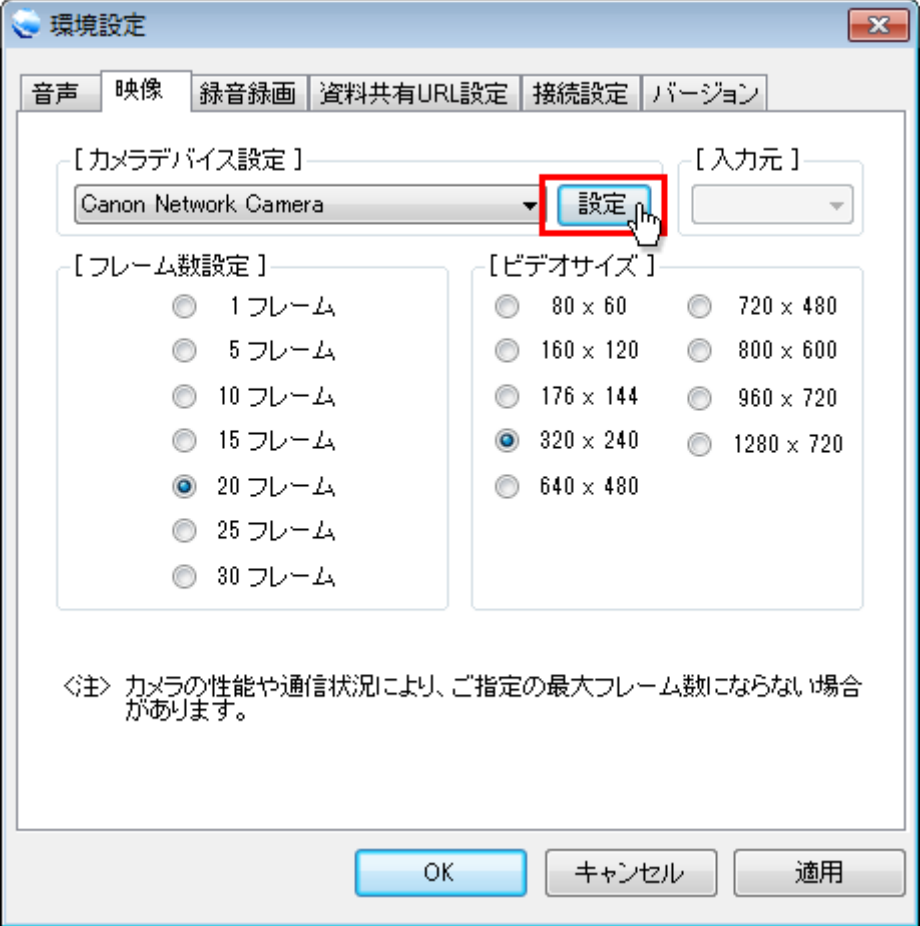

(3) カメラの接続先画面が表示されますので、「新規」ボタンをクリックしてください。

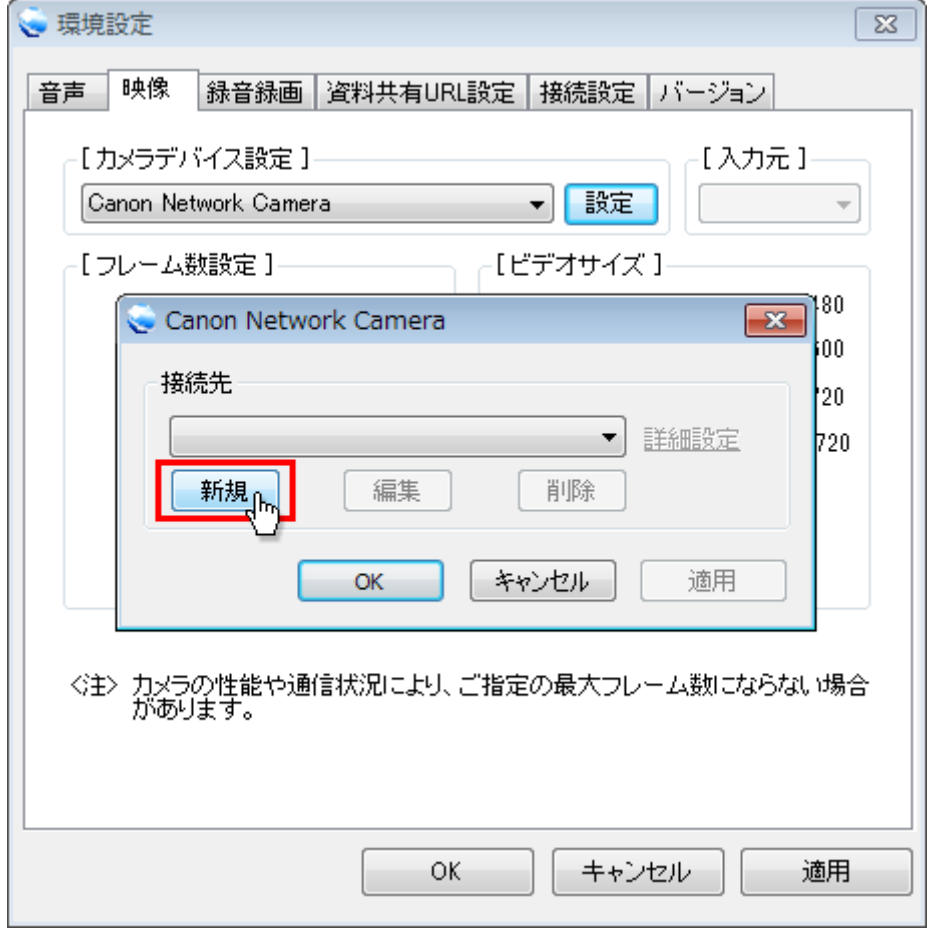

- (4) 接続先(新規)画面が表示されますので、設定を行い「OK」ボタンをクリックしてください。 ·ホスト名:カメラのホスト名又は IP アドレスを入力します。
	- ・ポート:カメラの接続ポート番号を入力します。

·プロトコル: http 又は https を選択します。

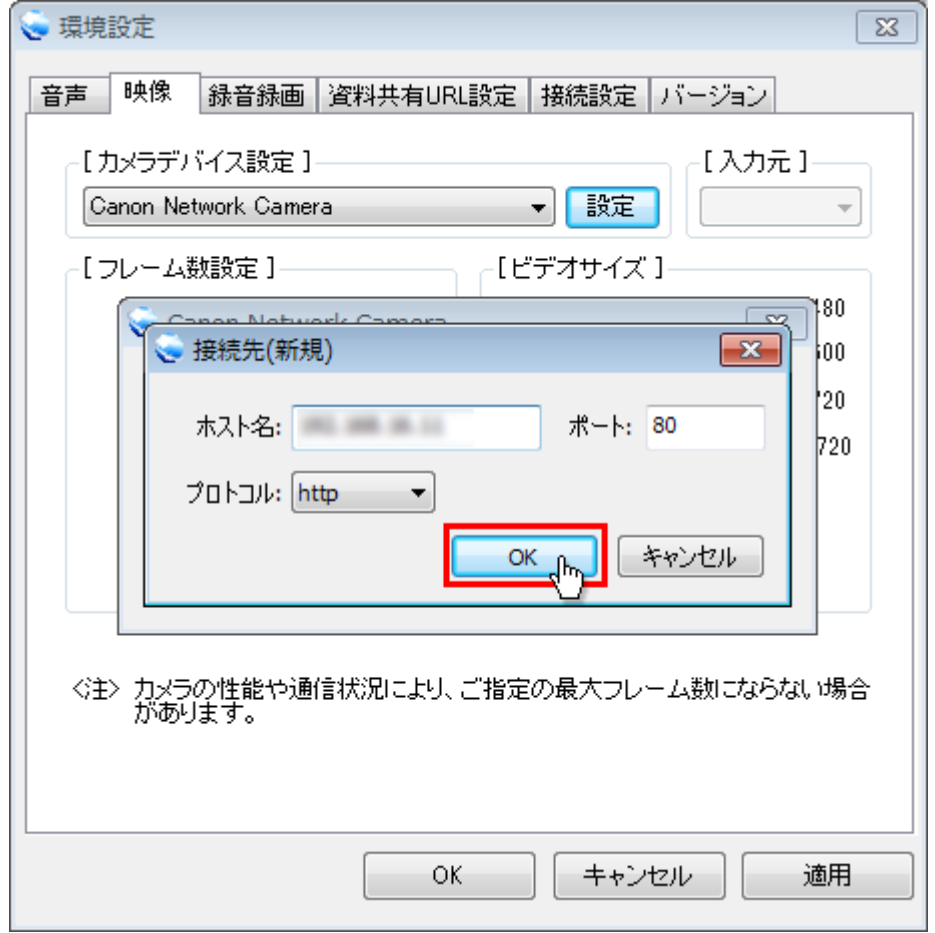

(5) 接続先設定画面に戻り、登録した IP アドレスが表示されますので、確認して「OK」ボタンをクリックしてくだ さい。

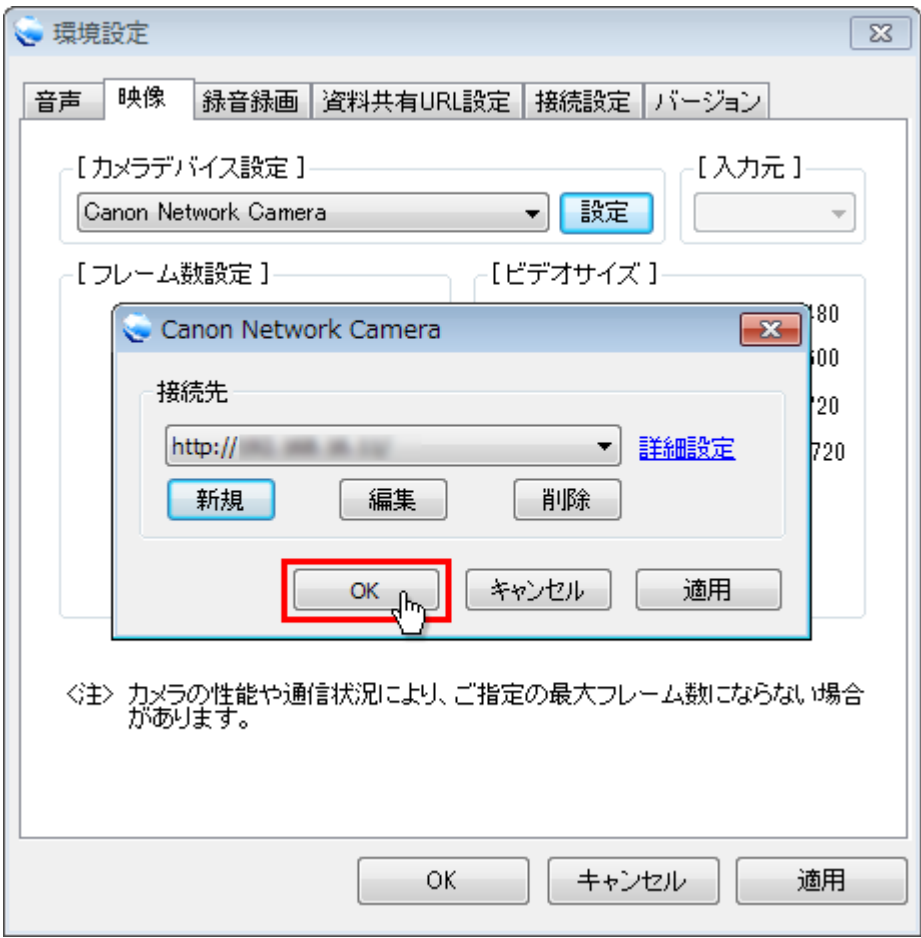

※詳細設定のリンク

カメラの詳細設定を行う管理ツール画面を表示します。

InternetExplorer9 以上をお使いの場合、設定後管理ツール画面を表示して URL を InternetExplorer の「信頼済みサイト」に登録してください。

(6) 環境設定画面に戻り、自己画面にカメラの映像が表示されますので、「OK」ボタンをクリックして閉じてくだ さい。

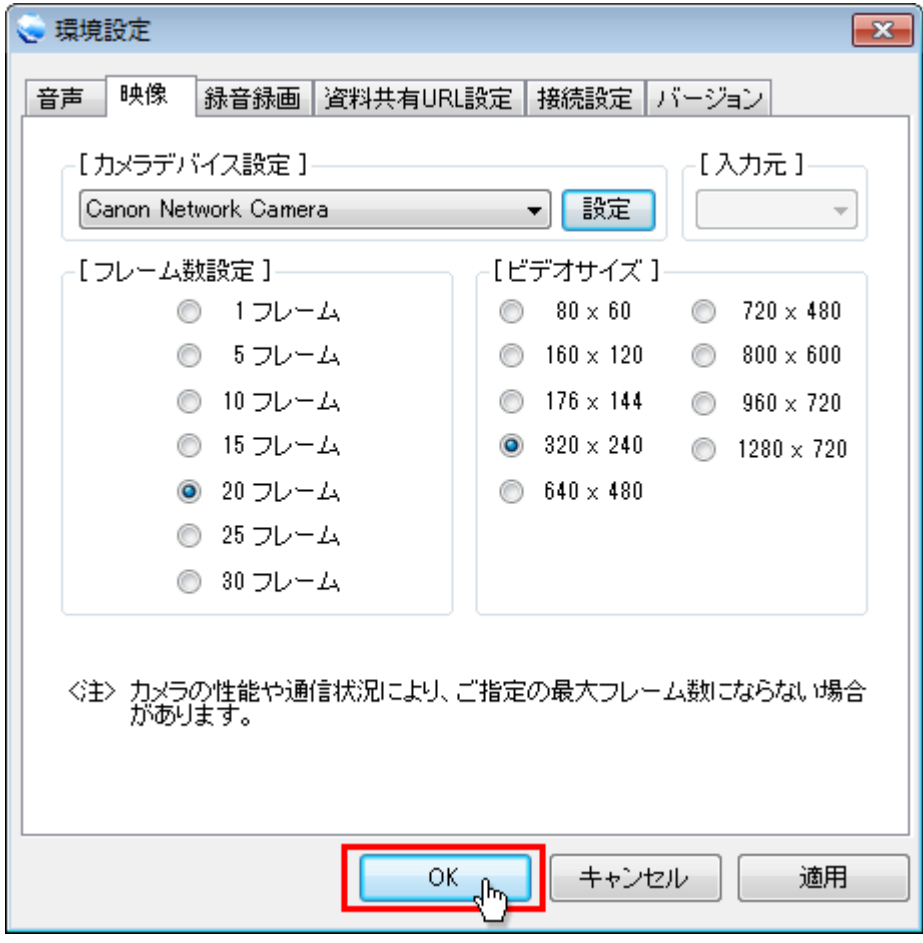

注)カメラを使用する場合は、会議室入室前に稼働状態にしてください。